# TPAIDTHAT

# **Guide complet iPaidThat** version expert-comptable

L'avenir de la gestion financière et comptable est sur iPaidThat

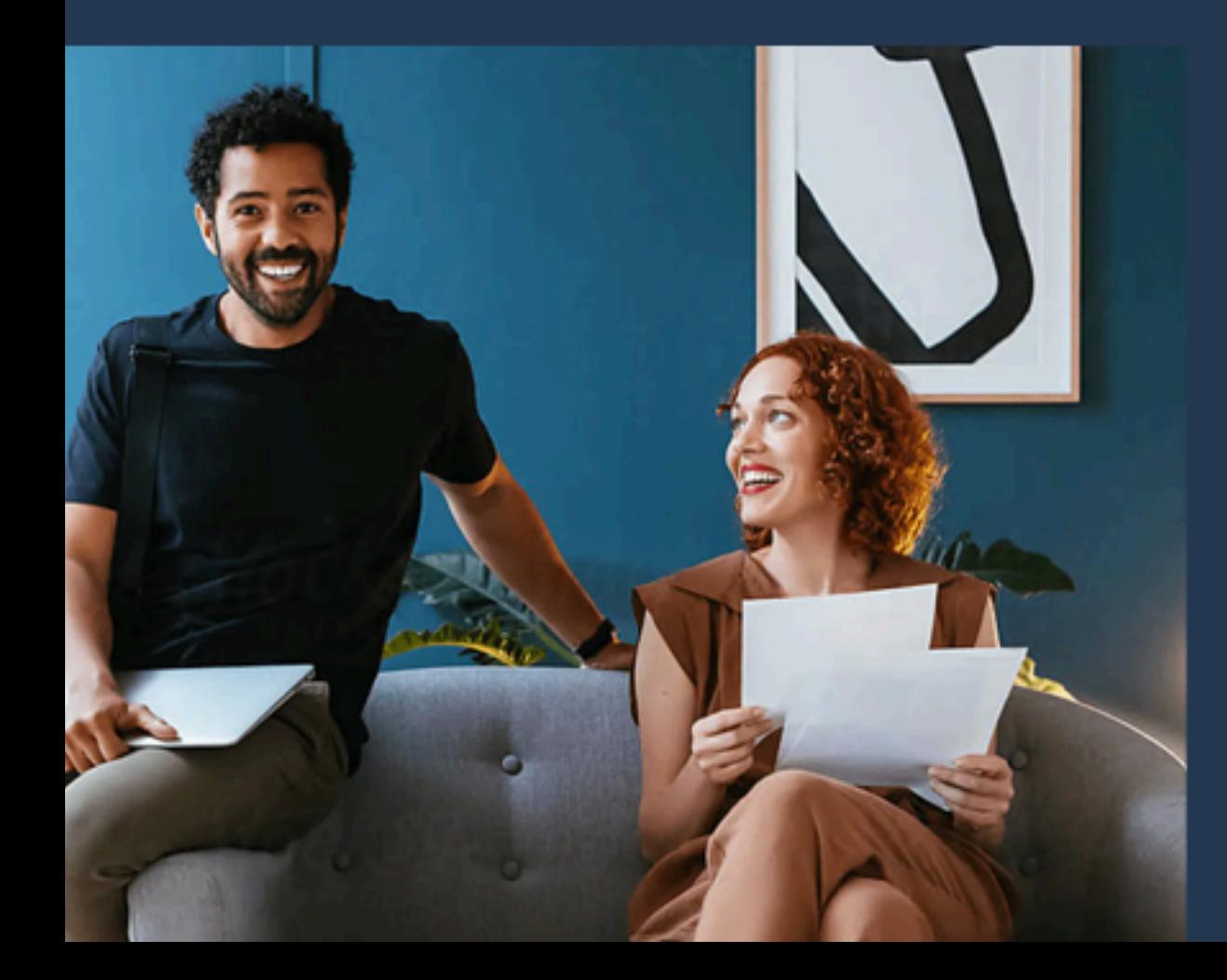

## *SOMMAIRE*

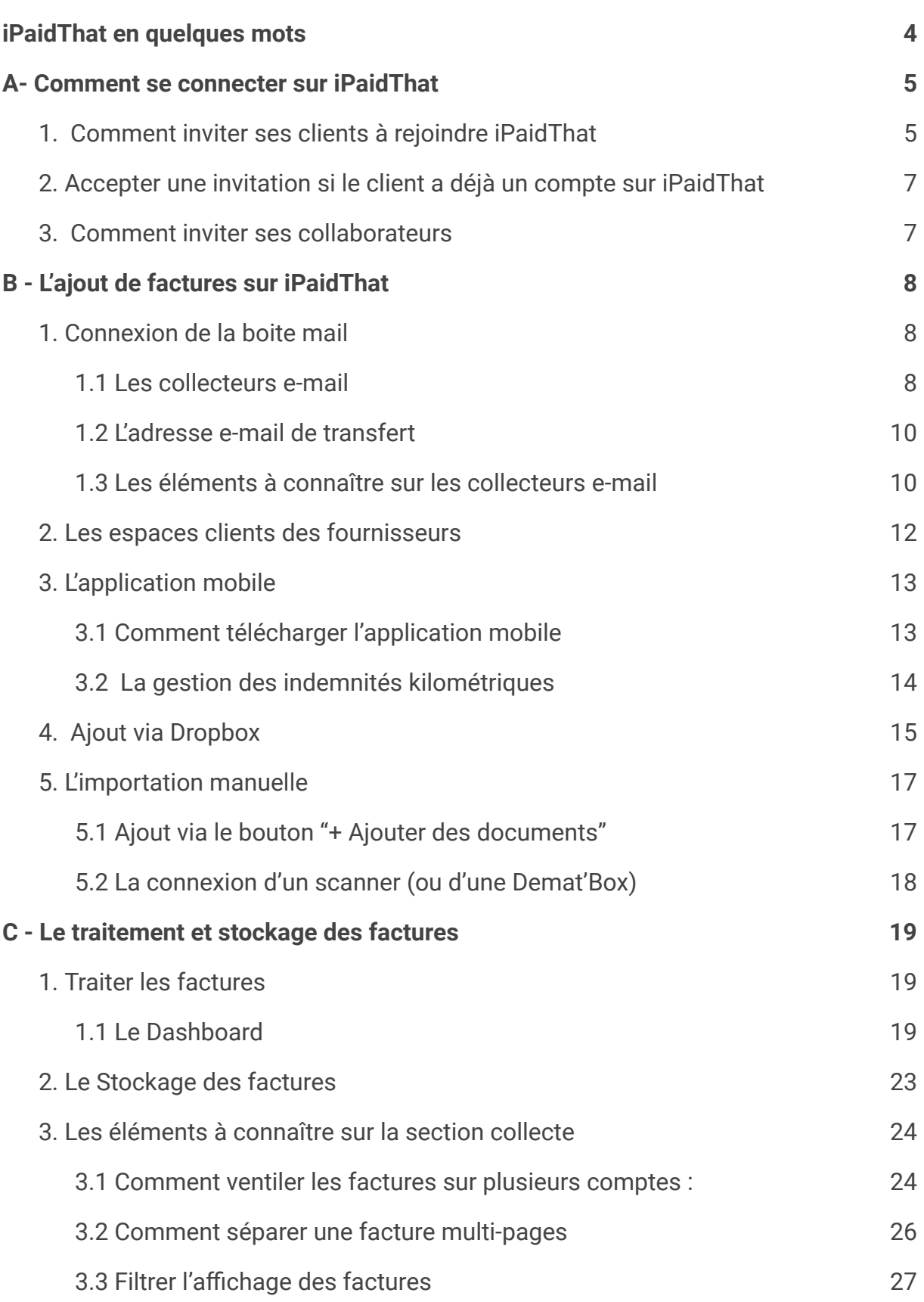

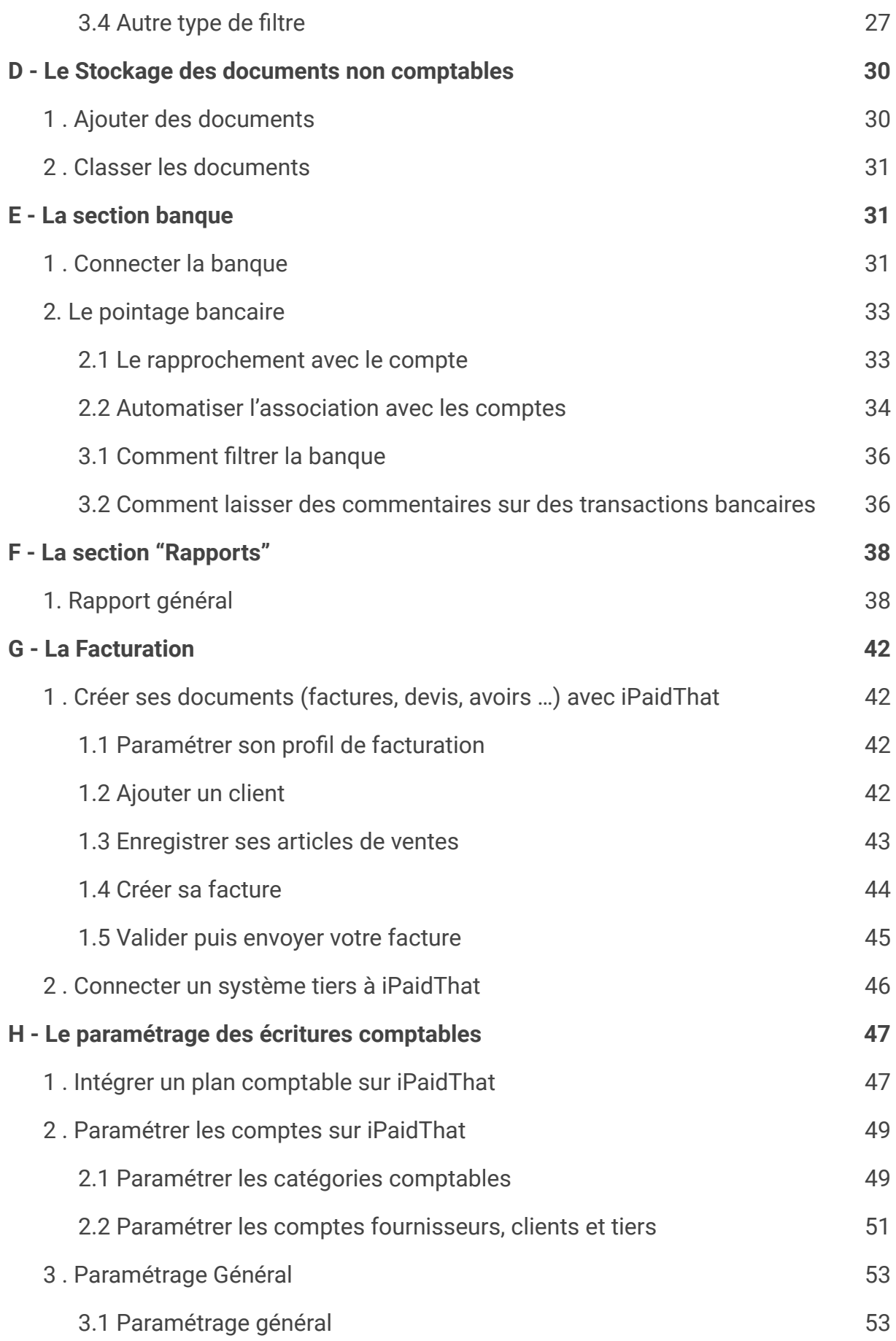

2

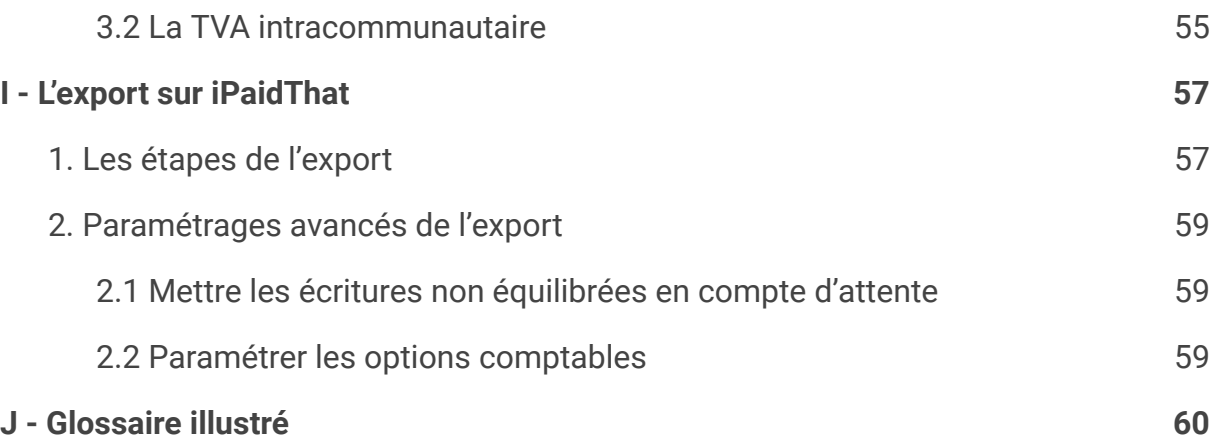

# **iPaidThat en quelques mots**

<span id="page-4-0"></span>iPaidThat est un logiciel Saas, collaboratif, fluidifiant les échanges entre le cabinet d'expertise comptable et son client. Son but premier est de réduire le temps passé dans la recherche et le traitement des factures.

Le robot iPaidThat collecte automatiquement toutes les pièces comptables de vos clients (achats et ventes), les regroupe, puis les compare avec leurs transactions bancaires. Le client sera alors notifié dès qu'une facture est manquante, sans besoin de relance de votre part.

Toutes les factures présentes sur la plateforme sont ensuite analysées par nos robots, qui, grâce à des algorithmes basés sur l'intelligence artificielle, génèrent vos écritures comptables, que vous pourrez ensuite intégrer vers votre logiciel comptable.

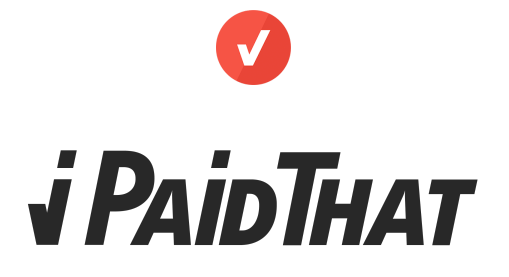

# <span id="page-5-0"></span>**A- Comment se connecter sur iPaidThat**

Pour accéder à votre espace iPaidThat, vous devez avoir été invité par un membre de votre cabinet ayant déjà accès à la plateforme.

Vous recevrez donc un lien, qui vous permettra de remplir ce formulaire. (Ces informations se trouvent dans l'onglet *"Collaborateurs"*). Vous pourrez donc vous même inviter les autres collaborateurs depuis ce menu.

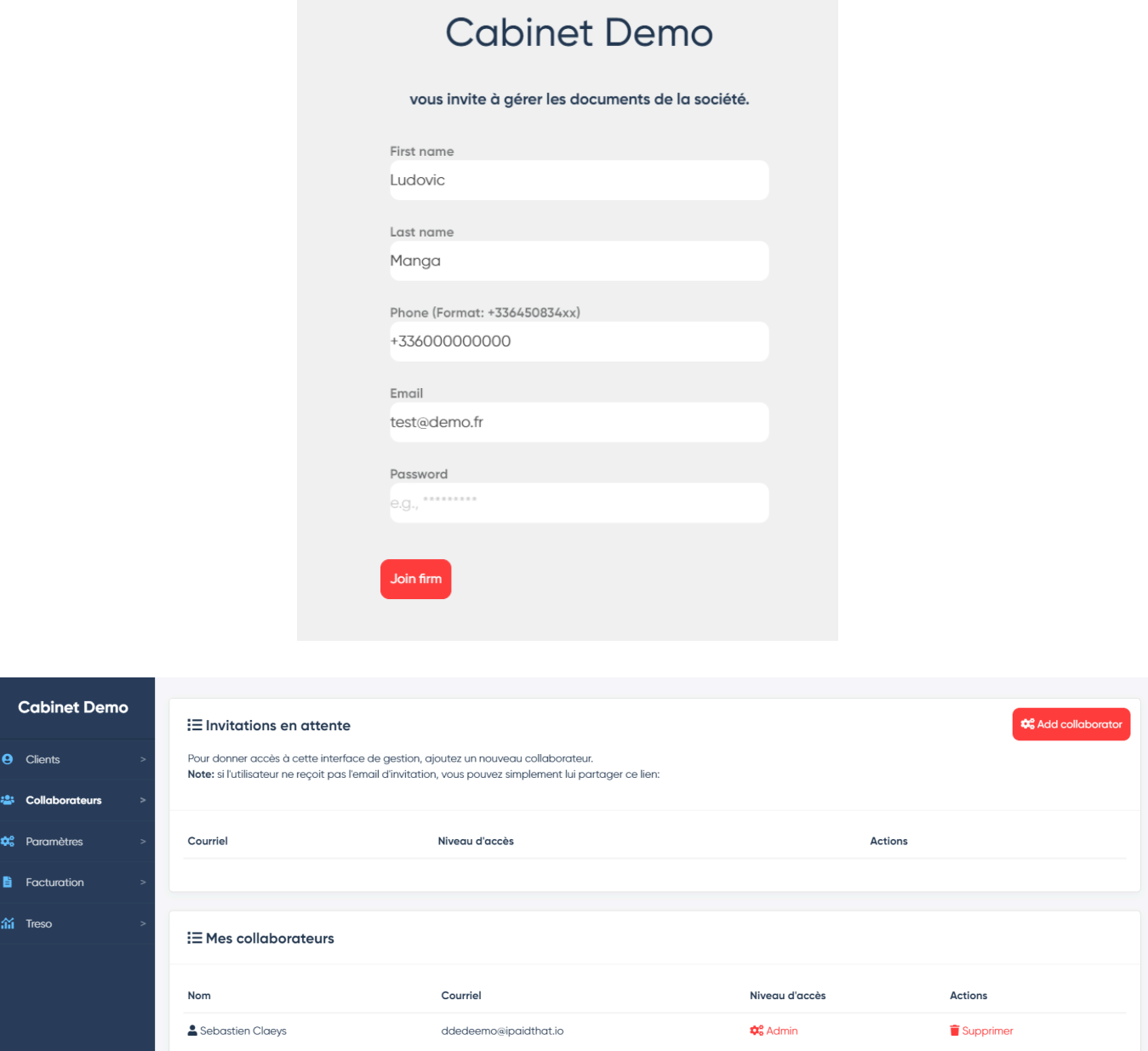

### <span id="page-5-1"></span>*1. Comment inviter ses clients à rejoindre iPaidThat*

Dans votre espace cabinet, cliquez en haut à droite sur *"Ajouter un client"*.

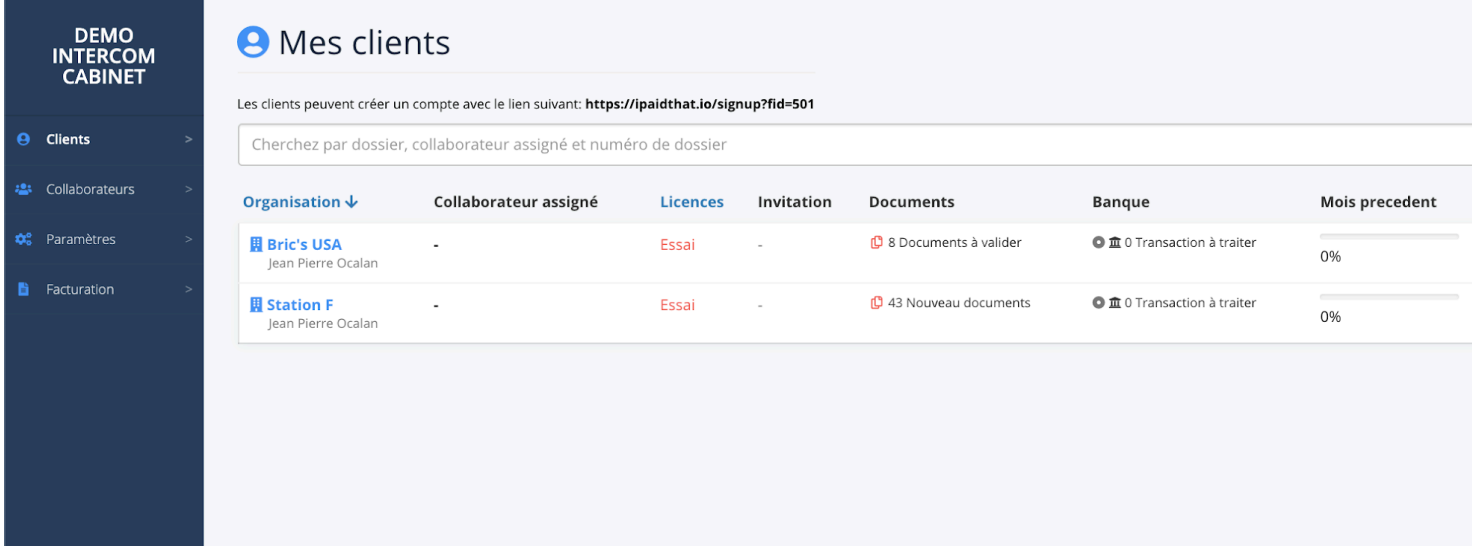

On vous demandera alors plusieurs informations :

- Le nom de l'entreprise
- Le site géographique du cabinet gérant le dossier (seulement dans le cas où votre cabinet est divisé en plusieurs sites)
- Les nom et prénom
- L'adresse mail et le numéro de téléphone du gérant
- L'identification du client interne au cabinet (dans le cas où votre cabinet classe les clients par numéro de dossier)

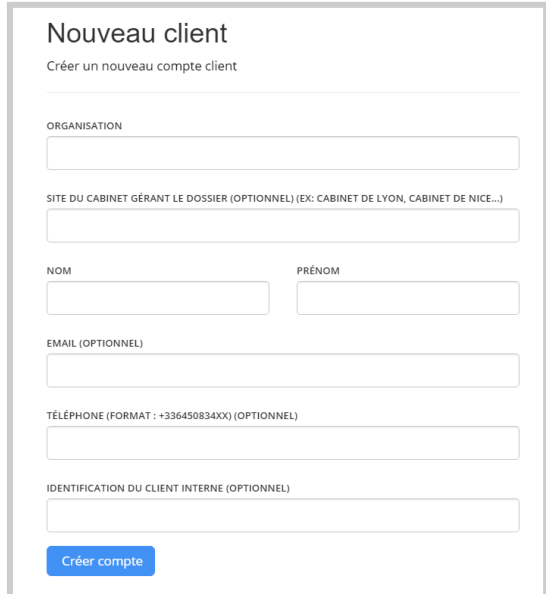

### *Important :*

Si vous ne renseignez pas l'adresse mail du client, il ne recevra pas d'accès à iPaidThat, et ne pourra donc pas ajouter ses factures.

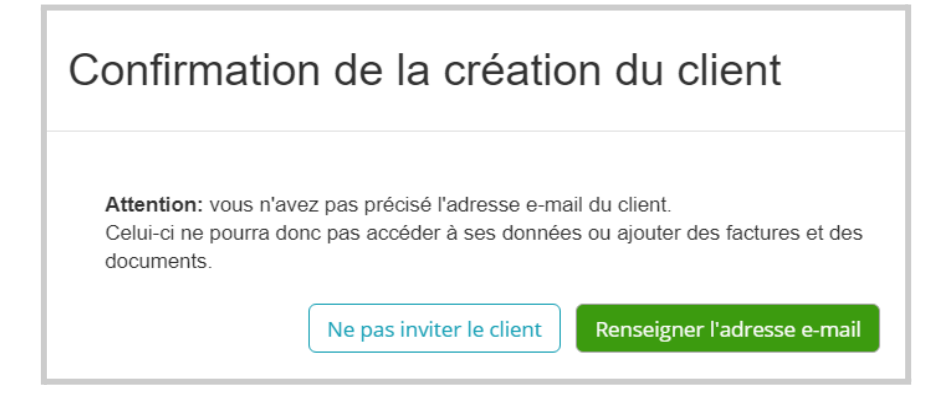

En renseignant l'e-mail du client, ce dernier recevra des identifiants qui lui sont propres, et lui permettront de se connecter.

Pour entrer sur le compte du client, cliquez sur *"Ouvrir"*

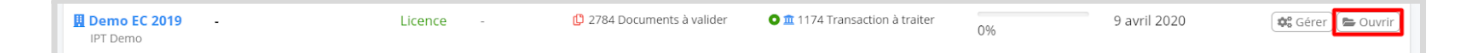

En cliquant sur ce bouton, vous serez alors redirigé vers l'interface du client. L'accès du client et celui du cabinet sont identiques.

### <span id="page-7-0"></span>*2. Accepter une invitation si le client a déjà un compte sur iPaidThat*

Dans le cas où le client a déjà un compte sur iPaidThat, il vous enverra une invitation que vous recevrez via e-mail. Vous devrez alors remplir le formulaire suivant :

Important: Pensez à d'abord être connecté à votre espace iPaidThat avant de cliquer sur le lien, afin que le dossier soit bien rattaché à l'espace du cabinet. Vous devez donc au préalable avoir un espace *"collaborateur" sur iPaidThat (voir section "3. Comment inviter ses collaborateurs").*

Si vous n'êtes pas connecté avant de cliquer sur le lien, le système vous indiquera que votre adresse e-mail existe déjà sur iPaidThat, ou créera un nouvel espace *"cabinet comptable"* vierge.

### <span id="page-7-1"></span>*3. Comment inviter ses collaborateurs*

Pour inviter vos collaborateurs sur iPaidThat, cliquez sur l'onglet *"collaborateurs"*

Renseigner l'email et le niveau d'accès souhaité pour votre collaborateur :

- Admin : accès à l'ensemble des clients et aux paramétrages du cabinet
- Full access : accès à tous les dossiers
- Restreint : accès aux dossiers indiqués uniquement

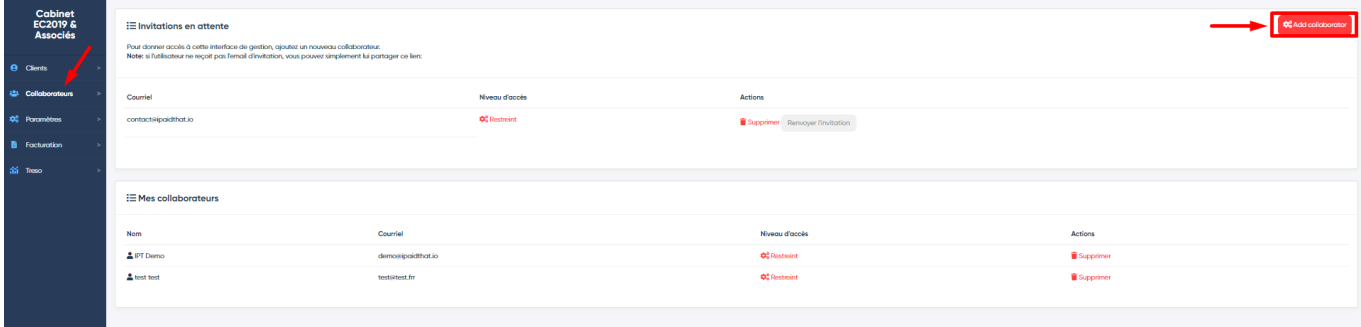

# <span id="page-8-0"></span>**B - L'ajout de factures sur iPaidThat**

La première étape à réaliser, lorsque l'on se connecte sur iPaidThat, est de connecter la source des factures (si ce n'est pas fait), afin qu'iPaidThat puisse les récupérer automatiquement. C'est le cœur de l'outil: automatiser la collecte de factures.

Les factures peuvent être reçues depuis plusieurs sources (les boites mails, les sites fournisseurs, les factures papier). Dans tous les cas, iPaidThat sera en mesure de les récupérer.

### <span id="page-8-1"></span>*1. Connexion de la boite mail*

### <span id="page-8-2"></span>**1.1 Les collecteurs e-mail**

Si votre client vous envoie des factures par mail, les robots d'iPaidThat peuvent les récupérer de manière automatique, sans besoin d'action de sa part.

Ces robots fonctionnent à l'aide de mots clés tel que *"Factures"*, ou *"Invoices"*, qui sont détectés dans les mails.

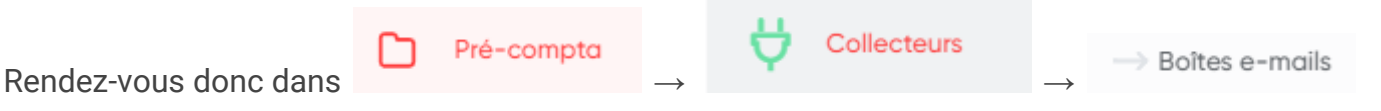

Le client pourra alors se connecter en cliquant sur *"Ajouter Gmail"* ou *"Autre Email"* (dans le cas où il passe par un serveur autre que Gmail, comme Yahoo, OVH, Orange, Hotmail…)

### *Guide complet iPaidThat - Version expert-comptable*

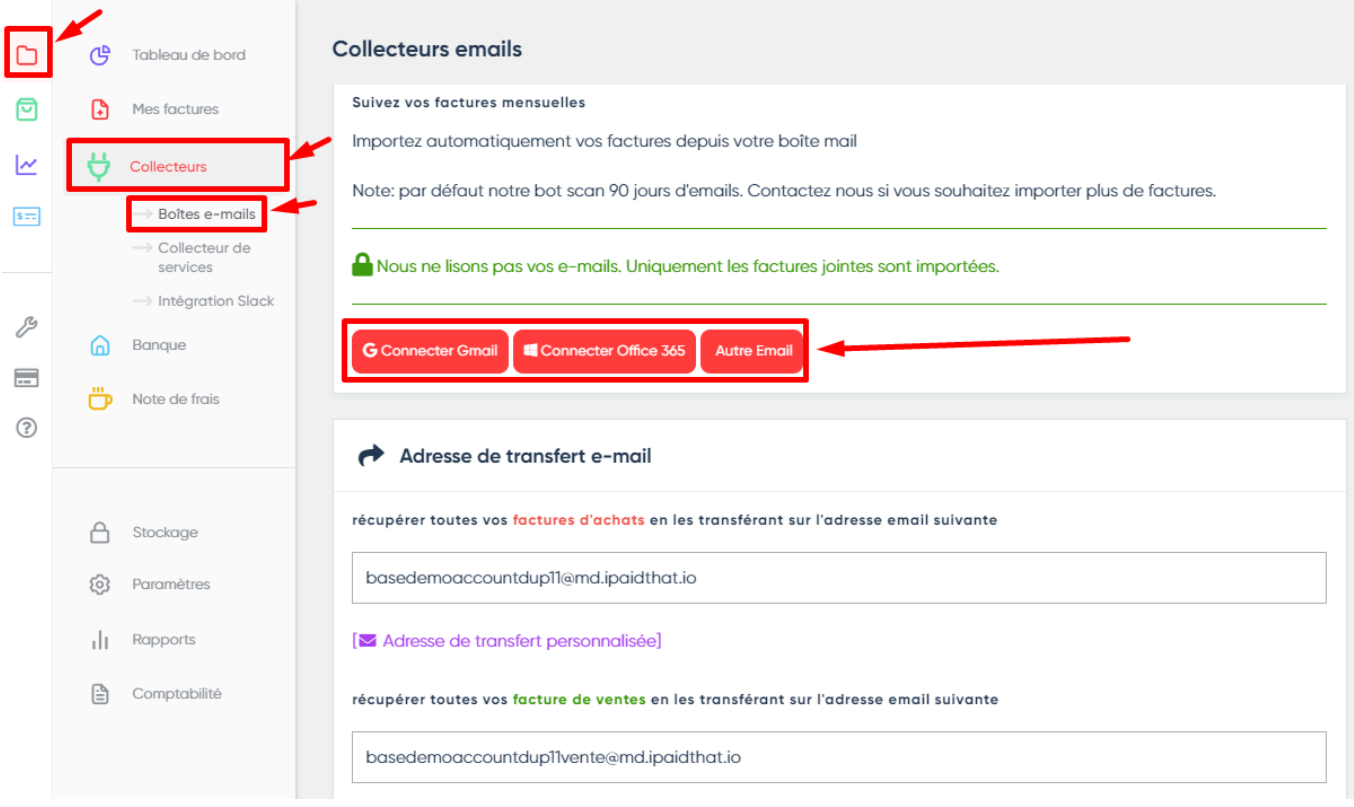

### 1.2 **L'adresse e-mail de transfert**

Dans le cas où votre client ne souhaite pas connecter son adresse mail iPaidThat (en [savoir](https://ipaidthat.io/fr/faq/securite/les-imports-gmail/) plus sur nos [mesures](https://ipaidthat.io/fr/faq/securite/les-imports-gmail/) de sécurité ici), il peut utiliser notre adresse de transfert.

Tous les mails envoyés vers cette adresse seront importés sur son compte.

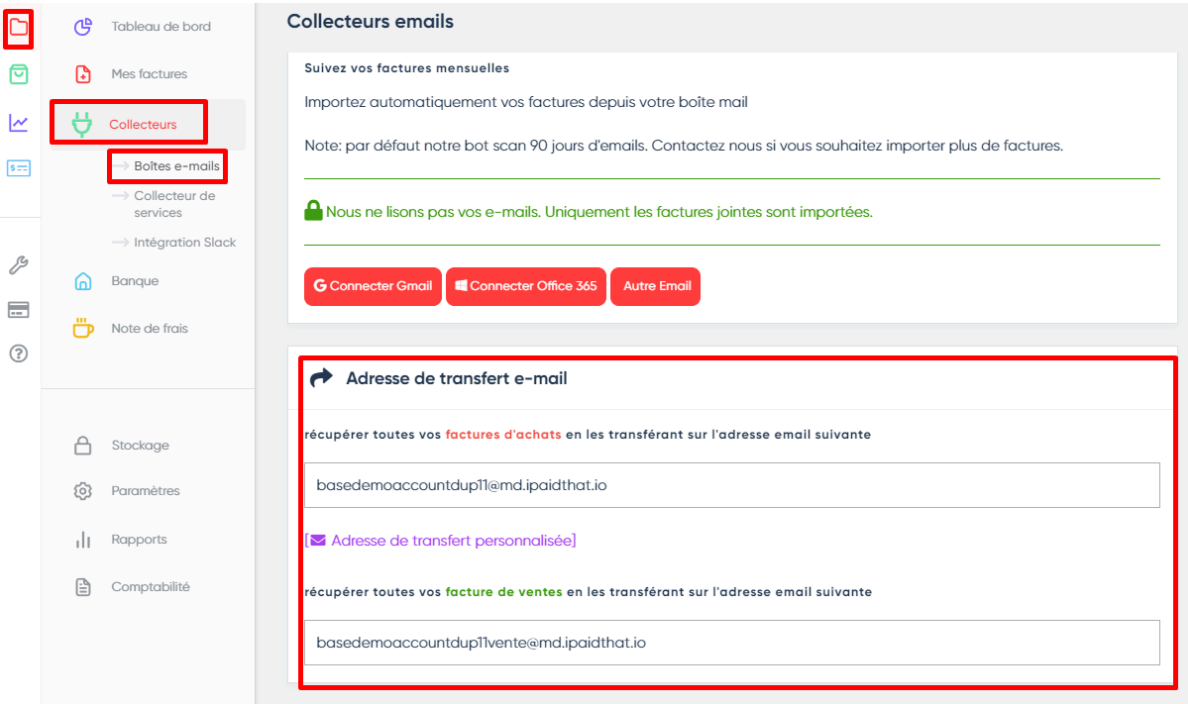

### <span id="page-10-0"></span>**1.3 Les éléments à connaître sur les collecteurs e-mail**

● Comment s'assurer qu'aucune facture n'est manquante ?

Le module *"Aperçu du scanner"* permet à votre client de savoir facilement si toutes ses factures sont bien remontées sur iPaidThat.

Tous les objets (mais pas le contenu) des mails, reçus sur cette adresse seront affichés :

- En **rouge** pour les mails qui n'ont fait l'objet d'aucune remontée
- En **vert** pour les mails ayant fait l'objet d'une remontée

### *En savoir plus sur l'aperçu du [scanner](https://ipaidthat.io/fr/faq/collecte/utiliser-le-scanner-preview-pour-parametrer-limport-de-mes-factu/)*

![](_page_10_Picture_276.jpeg)

*● Comment remonter sur un historique de plus de 3 mois ?*

Pour ce faire, cliquez sur *"rafraîchir"*. Vous pourrez alors entrer la période pour laquelle vous souhaitez que les factures soient importées.

![](_page_11_Picture_337.jpeg)

● *Comment créer des règles pour éduquer notre robot ?*

Vous pouvez créer des "filtres" pour indiquer qu'un objet ou un expéditeur en particulier ne doit pas faire l'objet d'une importation, même dans le cas où notre système a reconnu une facture ou, au contraire, indiquer aux collecteurs de faire remonter des pièces comptables qui n'auraient initialement pas été reconnues.

![](_page_11_Picture_4.jpeg)

### <span id="page-11-0"></span>*2. Les espaces clients des fournisseurs*

Les sites fournisseurs constituent la deuxième source de collecte de factures.

Tout comme le collecteur via adresse mail, les collecteurs web vont récupérer à l'aide de robots les factures générées sur les espaces fournisseurs de vos clients.

Votre client devra se connecter (identifiant, mot de passe) à ses comptes fournisseurs (ex: Amazon, Orange, Fnac…). Toutes ses factures seront alors regroupées sur le compte de votre client.

![](_page_12_Figure_1.jpeg)

### <span id="page-12-0"></span>*3. L'application mobile*

Pour ce qui est des factures papier, elles peuvent être ajoutées sur la plateforme via deux manières :

### <span id="page-12-1"></span>**3.1 Comment télécharger l'application mobile**

L'application mobile de iPaidThat peut être téléchargée par votre client et lui permettra de prendre en photo ses notes de frais, tickets de caisses, mais aussi factures papiers.

Les factures capturées avec l'appli mobile iPaidThat ont une **valeur probante**: même si votre client perd un document ou s'il s'efface, la copie numérique a une valeur légale, et pourra être utilisée lors d'un contrôle fiscal (voir article L2-B2 du LPF).

![](_page_13_Picture_1.jpeg)

Afin de télécharger l'application de note de frais pour un des salariés de votre client, rendez-vous sur l'espace **« Note de frais »**.

Cliquez ensuite sur **« Ajouter un employé »**, renseigner ses informations :

- Prénom
- Nom
- Numéro de téléphone
- E-mail

et cliquez sur **« Ajouter un employé »**.

![](_page_13_Picture_158.jpeg)

L'employé/associé en question recevra ensuite un sms avec le lien vers la web application

**Note :** l'application mobile n'est pas disponible sur l'app store ou le playstore, elle n'est disponible que via le lien

Le client n'aura alors qu'à enregistrer l'appli sur son téléphone (en [savoir](https://ipaidthat.io/fr/faq/notes-de-frais/comment-installer-et-utiliser-le-scanner-mobile/) plus).

Il existe deux modes de prises de photo, l'ajout intelligent et le scan rapide:

### *Ajout intelligent (recommandé):*

- Avec l'ajout intelligent, le système demandera une validation des informations à votre client, avant qu'elles soient envoyées vers la plateforme. Vous avez alors la possibilité d'indiquer si c'est une note de frais ou une facture de l'entreprise.

### *Scan rapide (pour les plus pressés):*

Avec le scan rapide, les factures seront envoyées vers la plateforme dès la prise de photo, sans validation que les informations rentrées sont les bonnes. Le documents sera alors considéré comme une facture de l'entreprise.

### <span id="page-14-0"></span>**3.2 La gestion des indemnités kilométriques**

Les indemnités kilométriques sont également gérées par l'application iPaidThat. Chaque utilisateur de l'application peut renseigner le type de véhicule qu'il utilise pour réaliser ses trajets professionnels.

Dans la partie **"indemnités kilométriques"**, le type de véhicule (voiture, moto…), la marque, le modèle et la puissance fiscale pourront être renseignés. Une fois cliqué sur « Enregistrer », le véhicule sera alors mémorisé par l'application.

L'étape suivante est de cliquer sur **« Ajouter itinéraire »**: on vous demandera alors d'entrer une adresse de départ et une adresse d'arrivée.

En fonction de ces dernières, l'application vous proposera alors un itinéraire que vous pouvez bien sûr modifier.

Enfin vous pourrez ajouter une description à cette IK.

Il ne vous restera plus qu'à cliquer sur **"Enregistrer"**, et le document de note de frais sera généré, et disponible sur l'interface web.

### <span id="page-15-0"></span>*4. Ajout via Dropbox*

Il est possible d'ajouter les factures d'une autre manière sur iPaidThat: via un compte Dropbox.

![](_page_15_Picture_3.jpeg)

On vous demandera tout d'abord l'adresse web du dossier que vous souhaitez connecter sur Dropbox. Il faut ainsi accéder au dossier Dropbox que vous voulez connecter sur votre compte en ligne.

Celui-ci se trouve en haut de l'écran dans la barre d'URL, sur votre espace Dropbox.

![](_page_15_Picture_6.jpeg)

Il vous faut ensuite copier/coller cette adresse sur l'espace du collecteur iPaidThat dans *"Adresse Internet Complète du dossier"*

![](_page_16_Picture_69.jpeg)

Enfin, on vous demandera de sélectionner *"La date de démarrage"*, c'est-à-dire la date jusqu'à laquelle vous souhaitez que la collecte de factures remonte.

![](_page_16_Picture_70.jpeg)

### <span id="page-17-0"></span>*5. L'importation manuelle*

### <span id="page-17-1"></span>**5.1 Ajout via le bouton "+ Ajouter des documents"**

Dans la section "mes factures" (de la partie "pré-compta") se trouve un bouton *+ Ajouter des documents"*. Celui-ci consiste à ajouter des factures manuellement, via un glisser/déposer.

Avant d'importer le document, vous pouvez indiquer le type de document (achat, vente ou note de frais) à importer, afin d'aider notre intelligence artificielle à le comptabiliser de la bonne manière.

![](_page_17_Picture_5.jpeg)

### <span id="page-18-0"></span>**5.2 La connexion d'un scanner (ou d'une Demat'Box)**

Une autre manière d'ajouter des pièces comptables sur iPaidThat est de connecter votre scanner à iPaidThat:

- Dans le cas d'un scanner classique, il vous suffira de connecter votre scanner à une boîte mail, qui sera elle-même connectée à iPaidThat.
- Dans le cas d'une Demat'Box, il faudra contacter notre équipe support, qui se chargera de paramétrer la connexion, avec vous.

Après avoir ajouté des factures sur iPaidThat, la prochaine étape est de le traiter.

# <span id="page-19-0"></span>**C - Le traitement et stockage des factures**

Dès qu'une facture est ajoutée sur iPaidThat, elle est analysée par notre OCR.

Nous en extrayons les informations clé (montant, date, TVA…), et générons des écritures comptables (journaux d'achat et vente) que vous pourrez exporter vers votre logiciel. Mais avant que les écritures puissent être générées, il est nécessaire de les valider.

**Note:** Avant toute autre action, vous devrez importer votre plan comptable, afin que les informations présentes sur iPaidThat soient en concordance avec votre comptabilité. *(Partie : H-1 Intégrer un plan comptable)*

### <span id="page-19-1"></span>*1. Traiter les factures*

Après avoir intégré le plan comptable, vous devrez "traiter" les factures, c'est-à-dire valider que la saisie a été bien faite, et faire les modifications si nécessaire.

Le visuel sur le nombre de factures à traiter se trouve sur le dashboard.

### <span id="page-19-2"></span>**1.1 Le Dashboard**

Le Dashboard est le menu principal de iPaidThat. Il résume l'activité de votre client sur la

ረራ

Tableau de bord

![](_page_19_Picture_382.jpeg)

plateforme. Pour y accéder cliquez sur l'icône sur la gauche de l'écran.

Un des éléments les plus importants de la page est la *"to-do list"* : elle donne à votre client toutes les informations sur les tâches qu'il a à réaliser *(nombre de factures à traiter, fournisseurs à payer, notes de frais à valider…)*

![](_page_20_Picture_233.jpeg)

Sur ce dashboard, il sera donc indiqué : *"Vous avez X documents à vérifier"*

![](_page_20_Picture_234.jpeg)

Une facture est dite *"à traiter"* si :

- Le fournisseur est manquant
- La catégorie comptable est manquante
- Le document est un duplicata
- iPaidThat a détecté une "date suspicieuse" sur la facture
- La facture n'a pas été validée

Vous devrez donc cliquer sur *"Vérifier les documents"* et pourrez donc traiter ces factures, afin que les écritures comptables puissent être générées.

![](_page_21_Picture_213.jpeg)

Vous serez alors redirigé vers la liste de toutes les pièces à traiter, dans la section *"Mes*

 $\bigoplus$  Mes factures

![](_page_21_Picture_214.jpeg)

Chaque document à traiter sera accompagné du statut "à traiter" avec le nombre d'éléments à vérifier.

Les différents types de mention que vous pourrez retrouver sont les suivantes :

À traiter Le document n'a pas été validé et n'est donc pas prêt à être exporté. Catégorie manquante Vous n'avez pas associé de catégorie comptable à cette facture.

Date suspicieuse  $\times$ L'outil a détecté la probabilité d'une date incorrecte.

Duplicata X L'outil détecte que ce document est possiblement un duplicata d'un autre document.

Fournisseur manquant

Vous n'avez pas associé la facture à un fournisseur ou client.

En cliquant sur chaque facture, vous pourrez alors vérifier les informations extraites par notre OCR, et les modifier si nécessaire.

![](_page_22_Picture_7.jpeg)

Une fois les informations validées, les écritures comptables seront générées, vous n'aurez plus qu'à les intégrer dans votre logiciel de production comptable. La section Export *(Partie : I - L'export sur iPaidThat)* de ce tutoriel vous guidera pour le faire.

### <span id="page-23-0"></span>*2. Le Stockage des factures*

Après avoir traité les documents, il sera possible d'accéder aux factures de votre client depuis l'espace *"Collecte"*.

Elles seront classées soit par tiers (fournisseur, client ou employé), soit par ordre chronologique.

![](_page_23_Picture_499.jpeg)

Dans le cas du classement par ordre chronologique, les factures sont visibles une par une en fonction des filtres appliqués ou pas :

- Facture bleue : **Charge** = facture fournisseur + avoir client
- Facture verte : **Revenu** = facture client + avoir fournisseur
- Facture Jaune : **Notes de frais**

Des filtres par défaut sont proposés pour vous permettre de chercher les documents souhaités plus facilement :

- À traiter : permet de voir tous les documents en cours de validation (Partie C. 1. 1.1)
- A associer : permet de mettre en avant tous les documents nécessitants d'être assigné à une ligne de banque, en cours de paiement et/ou à payer.
- Validé et Payé : permet de mettre en avant tous les documents validés et payés.
- Ajouts récents : visibilité des 30 derniers documents importés sur la plateforme.

Dans le cas du classement par tiers, les factures sont classées par dossier dont la couleur dépend de la nature du tiers :

- Dossier Bleu : **Fournisseurs**
- Dossier Vert : **Clients**
- Dossier Jaune : **Notes de frais**

### <span id="page-24-0"></span>*3. Les éléments à connaître sur la section collecte*

### <span id="page-24-1"></span>**3.1 Comment ventiler les factures sur plusieurs comptes :**

Vous pouvez associer une facture à de multiples comptes en utilisant l'option *"imputation avancée"*.

![](_page_24_Picture_4.jpeg)

En cliquant sur *"Activer l'imputation avancée"*, un menu s'ouvrira sur le bas de votre page de saisie de facture, et vous permettra de sélectionner les différents comptes à imputer.

![](_page_24_Picture_6.jpeg)

Dans le cas où il s'agit d'une opération de saisie récurrente, vous pouvez la reproduire sur d'autres factures, en l'enregistrant. Pour cela, cliquez sur le bouton *"Enregistrer cette imputation en tant que raccourci"*.

![](_page_25_Picture_2.jpeg)

Une page s'ouvrira alors et vous permettra d'enregistrer cette imputation comme un "raccourci", que vous pourrez sélectionner lors du traitement d'une facture similaire.

![](_page_25_Picture_4.jpeg)

### <span id="page-26-0"></span>**3.2 Comment séparer une facture multi-pages**

Dans le cas où vous disposez d'un document contenant plusieurs factures, vous pouvez passer par l'option "séparez un fichier multi-pages" :

![](_page_26_Picture_3.jpeg)

Deux options s'offrent à vous, découper le document en autant de pages que de factures (option de gauche) ou le séparer de manière personnalisée (option de droite).

![](_page_26_Picture_5.jpeg)

### <span id="page-27-0"></span>**3.3 Filtrer l'affichage des factures**

À tout moment, il sera possible de filtrer les documents présents sur iPaidThat.

### *Filtrer par date :*

Pour ce qui est de filtrer les factures par date, elle sera filtrable en cliquant sur la plage de dates, sur le haut de la page :

- Choisir une plage de date par défaut (sur la partie de droite)
- Choisir une date de début et fin (via le calendrier ou en l'écrivant)

![](_page_27_Picture_318.jpeg)

### <span id="page-27-1"></span>**3.4 Autre type de filtre**

Pour les autres types de filtre, vous pouvez agir de deux manières :

● La barre de recherche rapide :

Il est possible de rechercher les pièces par :

- Montant (avec ou sans virgule)
- Nom du fournisseur / client
- Numéro de votre facture
- Libellé
- Numéro interne iPaidThat

### *Guide complet iPaidThat - Version expert-comptable*

![](_page_28_Picture_312.jpeg)

### ● Le bouton "Filtres"

![](_page_28_Picture_313.jpeg)

En cliquant sur ce bouton, vous pourrez filtrer toutes les factures de vos clients selon divers critères :

- Compte comptable (tiers ou catégorie comptable)
- Type facture (crédit, débit, client, fournisseur)
- Avec ou sans tags
- Moyen de paiement
- Ajouté par web application ou compte de notes de frais
- Méthode de paiement
- Avec date d'échéance avec une date précise
- Utilisateur mentionné sur un document

Vous avez également à votre disposition des filtres additionnels proposés par défaut, à choisir dans le menu déroulant disponible comme par exemple :

- Banque : avec ou sans association
- Déjà exporté ou pas
- Avec ou sans imputation avancée
- Document validé ou pas
- Document validé par le comptable ou pas

- Et plein d'autres filtres vous permettant de visualiser ce que vous souhaitez

![](_page_29_Picture_51.jpeg)

# <span id="page-30-0"></span>**D - Le Stockage des documents non comptables**

L'objectif d'iPaidThat est de permettre une gestion des factures, mais il est possible que vous souhaitiez également échanger des documents non-comptables avec votre client, et les stocker sur iPaidThat.

Pour cela, il existe alors une section "GED" qui vous permettra de créer votre propre arborescence, et d'insérer tout type de documents non-comptables (contrats, relevés bancaires, K-bis, assemblées générales…)

**Direction l'onglet pré-compta -> Stockage**

![](_page_30_Picture_331.jpeg)

### <span id="page-30-1"></span>*1 . Ajouter des documents*

Pour ajouter des documents, il vous suffira de cliquer sur *"Télécharger des fichiers"*, et de sélectionner les fichiers voulus dans votre ordinateur.

![](_page_30_Picture_332.jpeg)

Pour télécharger un fichier présent dans le stockage, vous pouvez le faire via un clic droit sur le fichier -> télécharger (vous pouvez également le renommer de la même manière) Pour supprimer un fichier vous pouvez le faire via un clic droit sur le fichier -> supprimer

### <span id="page-31-0"></span>*2 . Classer les documents*

Vous pouvez créer l'arborescence que vous souhaitez pour classer vos documents. Pour créer des dossiers, cliquez sur **"Nouveau dossier"**.

![](_page_31_Picture_548.jpeg)

Pour entrer dans les dossiers, il vous suffira de cliquer dessus.

Pour faire passer un dossier dans un autre, faites le simplement glisser sur le dossier de destination.

Pour supprimer un dossier, assurez-vous qu'il soit vide puis clic droit -> supprimer

# <span id="page-31-1"></span>**E - La section banque**

La banque est l'une des sections les plus importantes d'iPaidThat. Elle permet en effet à votre client d'être notifié sur les factures manquantes, pour que vous n'ayez plus à le relancer pour les obtenir !

Les pièces comptables sont rapprochées de manière automatique avec les transactions bancaires qui leur correspondent, en se servant des données qui peuvent leur être communes (montant, date, libellé). Dans le cas où aucune correspondance n'est trouvée, une notification indiquera alors au client qu'il doit ajouter la facture.

Une fois toutes les opérations traitées, le journal de banque sera généré, vous n'aurez plus qu'à l'extraire pour l'intégrer dans votre logiciel de production.

### <span id="page-31-2"></span>*1 . Connecter la banque*

La première chose à faire est de connecter la banque. Cette tâche revient soit au client, soit au cabinet d'expertise comptable. iPaidThat est capable de récupérer les données de plus de 300 banques, y compris les neo-banques (Qonto, Stripe, Paypal...)

Pour ce faire, cliquez sur « ajouter un compte bancaire », puis suivez les instructions. On demandera alors les identifiants avec lesquels le client se connecte.

![](_page_32_Picture_168.jpeg)

Les transactions bancaires de votre client seront, à partir de cette connexion, récupérées quotidiennement.

Pour la première connexion bancaire, iPaidThat récupère entre 2 et 6 mois d'historique.

Pour remonter plus loin, vous pouvez ajouter le relevé du client en cliquant sur *"Ajouter un relevé bancaire"*.

![](_page_32_Picture_169.jpeg)

Des pages d'aide sont à votre disposition dans le ["centre](https://help.ipaidthat.io/fr/) d'aide" pour vous accompagner sur l'ajout de relevé bancaire PDF ou Excel/CSV.

### <span id="page-33-0"></span>*2. Le pointage bancaire*

Le rapprochement se décompose en deux temps: le rapprochement avec le compte comptable, puis le pointage avec la facture.

### <span id="page-33-1"></span>**2.1 Le rapprochement avec le compte**

Après avoir connecté le compte bancaire, vous visualiserez une liste de transactions, accompagnées d'un icône *"pastille rouge"*. Cet icône signifie que ces transactions ne sont pas encore associées à un compte comptable.

![](_page_33_Picture_269.jpeg)

Pour y remédier, cliquez sur la transaction bancaire, puis sur *"Associer à un compte fournisseur, client ou tiers"* (dans le cas de l'association avec un compte de tiers) ou sur *"Autre typologie d'association"* (dans le cas de l'association avec un compte général, sans passer par un compte de tiers, une charge par exemple).

![](_page_33_Figure_7.jpeg)

Vous pourrez alors choisir le compte adéquat dans votre plan comptable.

Après avoir associé le compte comptable, l'icône accompagnant la transaction bancaire deviendra vert : la transaction est bien associée à un compte !

![](_page_34_Picture_315.jpeg)

### <span id="page-34-0"></span>**2.2 Automatiser l'association avec les comptes**

L'opération expliquée juste avant, peut-être automatisée, iPaidThat peut en effet reproduire l'association réalisée entre une transaction bancaire et un compte comptable sur des transactions qui lui sont similaires.

Dès que, à la suite d'une association avec un compte comptable, des transactions similaires sont détectées, une page apparaîtra et vous proposera de créer une "règle d'association".

Si vous validez la règle, la prochaine fois qu'une transaction similaire (exemple : mots-clés en commun dans le libellé) apparaît, elle sera associée de la même manière.

![](_page_34_Picture_316.jpeg)

Vous pouvez aussi, directement créer une règle d'association depuis le menu "régle d'association" -> "créer"

### **2.3 L'association avec la facture**

Une fois l'association avec le compte comptable réalisée, la prochaine étape est le pointage entre transactions bancaires et factures, permettant de savoir en un clin d'œil quelle pièce est manquante. Pour faire ce rapprochement, iPaidThat se sert de toutes les données en commun entre mouvements bancaires et pièces comptables (date, montant…).

Dans certains cas, l'association sera effectuée automatiquement, dans d'autres, il faudra la valider. Faisons un état des lieux des différents cas de figure :

### **L'icône "facture blanche à bords rouges"**

Si cet icône accompagne une transaction bancaire, cela signifie que les pièces comptables qui lui correspondent ne sont pas sur iPaidThat. Le client a donc l'information qu'il doit aller récupérer la facture.

![](_page_35_Picture_458.jpeg)

### **L'icône "facture verte":**

Si une transaction est accompagnée par cet icône, cela signifie que toutes les factures qui doivent lui être associées l'ont bien été.

Dans certains cas, le système effectue de manière automatique le pointage avec la banque. Dans d'autres cas (expliqué ci-dessous), le pointage devra être assisté.

![](_page_35_Picture_459.jpeg)

### **L'icône "facture bleue"**

Si une transaction est accompagnée par cet icône, cela signifie que iPaidThat a détecté des justificatifs potentiels. Ce sera alors à la charge de l'utilisateur de valider l'association en cliquant sur la bonne facture.

![](_page_35_Picture_460.jpeg)

### <span id="page-36-0"></span>*3. Les éléments à connaître sur la section banque*

### **3.1 Comment filtrer la banque**

À tout moment, la section banque est filtrable, selon de nombreux critères (le compte comptable associé, la banque ou le compte bancaire à visualiser…).

Tout cela se trouve en cliquant sur "filtre", en haut à gauche de la section.

![](_page_36_Picture_334.jpeg)

### <span id="page-36-1"></span>**3.2 Comment laisser des commentaires sur des transactions bancaires**

Vous pouvez laisser des commentaires sur les transactions bancaires, afin d'alerter vos clients sur un point en particulier. Pour ce faire, cliquez sur un mouvement bancaire, et remplissez le champ **"commentaires"**.

Comme vous avez surement l'habitude, vous pourrez **tagger** un utilisateur du compte en écrivant **"@"**. L'utilisateur recevra alors un e-mail lui faisant part de votre commentaire.

Une fois votre commentaire écrit, votre collaborateur pourra vous répondre, toute la conversation est conservée et les échanges encore visibles en retournant sur la ligne de banque.

![](_page_37_Picture_50.jpeg)

*Bon à savoir : Vous pouvez également commenter et tagger directement vos documents.*

# <span id="page-38-0"></span>**F - La section "Rapports"**

La section "rapports" est une section qui permettra à vos clients de suivre l'activité financière de leur entreprise.

Il existe 3 types de rapport :

### <span id="page-38-1"></span>*1. Rapport général*

![](_page_38_Picture_287.jpeg)

Cette section du site permet à votre client de suivre de près la santé financière de son entreprise. Sont donc affichés des rapports, classant les différentes dépenses et revenus par catégorie comptable.

Ces informations seront affichées sous plusieurs formes :

- Graphique : plusieurs graphiques et diagrammes s'affichent pour présenter les données de vos tops 10 fournisseurs et clients.
- De Tableau : Toutes les dépenses (en rouge) et les recettes (en vert) sont classées par catégorie comptable.

Le rapport par catégories est disponible selon trois "modes" distincts :

### *1. Mode "document"*

Il s'agit du premier mode de rapport. Dans ce mode, les informations prises en compte par le système sont celles qui se trouvent sur les factures, extraites grâce à notre OCR. Les informations sont donc visibles à la date de la facture.

### *2. Mode "Transactions bancaires"*

Dans ce mode, les informations prises en compte par iPaidThat viennent des données bancaires, et des données extraites par notre système. Les informations sont donc visibles à la date du paiement et ne prennent en compte que les paiements visibles en banque.

### *3. Mode "Hybride"*

Dans ce mode, l'information prise en compte est la banque, ajoutée aux données provenant des notes de frais (documents de notes de frais).

### *2. Rapport d'aide à la déclaration de TVA*

Ce tableau a pour but de donner à vos clients une aide sur la TVA qu'il aura à déclarer à la fin du mois.

![](_page_39_Picture_443.jpeg)

Seront donc affichés les totaux de TVA déductible (en rouge) et collectée (en vert), ainsi que le détail des opérations concernées.

La TVA déductible est divisée en deux catégories : TVA sur paiements ou sur notes de frais

La TVA collectée est affichée selon les taux appliqués (10%, 20%...)

Il est possible de retrouver le détail du calcul du montant de TVA pour un mois en particulier, en cliquant sur le montant en question dans le tableau. Apparaîtront alors les mouvements bancaires pris en compte dans le calcul.

![](_page_40_Picture_279.jpeg)

À noter que le rapport d'aide à la déclaration de TVA est établi à la date du paiement (TVA sur les encaissements).

### *3. Rapport sur les tags*

Le rapport par tags sur iPaidThat permet d'avoir une vision claire de sa comptabilité analytique.

Les informations qui seront prises en compte pour réaliser ce rapport sont les tags présents sur les factures (sur iPaidThat, un tag = 1 "code analytique").

Ce rapport est donc affiché sous forme de :

### **Graphique :**

![](_page_40_Figure_9.jpeg)

### **Tableau :**

![](_page_41_Picture_91.jpeg)

*A noter que le rapport sur les tags n'affiche les montants qu'à la date du paiement. Tous les documents portant un tag mais non payés, ne sont pas visibles sur ce rapport.*

Vente

# <span id="page-42-0"></span>**G - La Facturation**

iPaidThat dispose également d'un système de gestion commerciale.

Votre client aura donc deux choix:

- Créer ses factures avec notre outil
- Connecter un système tiers à iPaidThat

### <span id="page-42-1"></span>*1 . Créer ses documents (factures, devis, avoirs …) avec iPaidThat*

তা Pour créer des factures, rendez-vous dans la section *"Vente"*.

Votre client pourra donc, depuis cet espace, créer des factures, devis et bons de commande.

Plusieurs étapes seront nécessaires pour pouvoir envoyer ses factures

### <span id="page-42-2"></span>**1.1 Paramétrer son profil de facturation**

Un profil de facturation permettra à votre client de réutiliser certaines informations sur plusieurs factures.

Un profil de facturation est nécessaire pour chaque type de documents souhaités (informations sur un devis différent des informations sur une facture)

Pour en savoir plus sur la création d'un profil de facturation, cliquez **[ici](https://ipaidthat.io/fr/faq/editeur-de-factures/comment-personnaliser-le-style-et-le-logo-de-mes-factures/)**

![](_page_42_Picture_369.jpeg)

### <span id="page-42-3"></span>**1.2 Ajouter un client**

La deuxième étape est l'ajout d'un client dans la base de données. Dans la partie *"Vente"*, cliquez sur *"Clients"*

**Note:** Si votre client le souhaite, nous pouvons ajouter sa liste de clients sur notre espace. Pour ce faire, il devra nous transmettre un document excel contenant la liste de ses clients. Pour cela, demandez au service support, le fichier excel par défaut.

![](_page_43_Picture_244.jpeg)

### <span id="page-43-0"></span>**1.3 Enregistrer ses articles de ventes**

Dans la partie *"Vente"*, cliquez sur *"Articles"*

Ajoutez tous les articles de ventes nécessaires à votre activité (chaque article de vente peut avoir un taux de TVA différent si nécessaire)

De la même manière que pour la liste de clients, votre client pourra nous transmettre un document sous format Excel avec la liste de ses articles.

![](_page_43_Picture_245.jpeg)

### <span id="page-44-0"></span>**1.4 Créer sa facture**

![](_page_44_Picture_200.jpeg)

![](_page_44_Picture_3.jpeg)

Dans la section *"Documents"*, cliquez sur *"Nouveau document"*. Votre client pourra ensuite :

- Choisir le type de document (facture, devis, bon de commande, avoir ou autre)
- Choisir un profil de facturation (en cliquant sur **"Paramètres"**)
- Choisir un client
- Enregistrer

![](_page_44_Picture_201.jpeg)

Ajouter les champs de la facture

- Date de la facture
- Date échéance de paiement
- Numéro de facture (uniquement si le numéro par défaut proposé est à modifier)
- Frais de ports (attention cette ligne est destinée aux frais de ports sans TVA)
- Devise de la facture
- Ajouter les articles/prestations de vente à votre facture

![](_page_45_Picture_260.jpeg)

### <span id="page-45-0"></span>**1.5 Valider puis envoyer votre facture**

![](_page_45_Picture_6.jpeg)

- Cliquez sur **"Enregistrer"** pour permettre au document de rester en brouillon si la facture n'est pas encore terminée
- Cliquez sur **"Valider"** pour valider la facture
- Cocher ou décocher les cases d'envoi automatique de mail (au client ou à soi-même)
- Votre document est alors automatiquement visible dans votre section "mes factures"
- Cliquez sur "**Programmer**" pour envoyer votre facture à une date précise ou initier une récurrence d'envoi.

### <span id="page-46-0"></span>*2 . Connecter un système tiers à iPaidThat*

Il existe des cas où votre client utilise déjà son propre outil de facturation, et souhaite continuer à l'utiliser. Dans ce cas votre client aura deux choix:

- Ajouter ses factures manuellement (voir section… ajout de factures manuel)
- Connecter son outil à iPaidThat.

Pour ce faire, rendez-vous dans la section **Vente** → **Intégration CRM**

![](_page_46_Picture_238.jpeg)

Votre client n'aura alors qu'à cliquer sur le logiciel de son choix :

- Insérer ses identifiants
- Indiquer la plage de dates sur laquelle iPaidThat doit remonter
- Choisir une date de début de récupération

![](_page_47_Picture_1.jpeg)

Mon Expert en Gestion login information

Importer les factures de ventes depuis MEG (Mon Expert en Gestion)

![](_page_47_Picture_62.jpeg)

Fermer

Après ce premier import, iPaidThat récupèrera alors quotidiennement toutes les pièces générées depuis l'autre système.

# <span id="page-48-0"></span>**H - Le paramétrage des écritures comptables**

### <span id="page-48-1"></span>*1 . Intégrer un plan comptable sur iPaidThat*

Pour avoir accès à votre plan comptable, il vous suffira de vous rendre dans la partie

Comptabilité Ð **Pré-compta → Comptabilité -> Plan comptable**

On vous demandera alors de télécharger un fichier excel contenant :

- 1er colonne = Code comptable
- 2ème colonne = Libellé compte comptable
- 3ème colonne = Numéro de la contrepartie comptable (uniquement pour les comptes tiers)
- 4ème colonne = F pour fournisseur, C pour client, S pour employé (en cas d'absence de préfix)

Dans cet excel devront figurer à la fois les comptes généraux et les comptes auxiliaires. Tout est expliqué directement sur la page [\(https://ipaidthat.io/compta/accounting\\_plan](https://ipaidthat.io/compta/accounting_plan)).

![](_page_48_Picture_350.jpeg)

**Important:** Après avoir suivi les étapes ci-dessus, vous devrez installer les catégories en cliquant sur "valider les catégories" pour la colonne "catégorie" et la colonne "fournisseurs, clients, tiers", puis cliquer sur "ok".

![](_page_49_Picture_215.jpeg)

Avant d'exporter le plan comptable, vous pourrez renseigner les préfixes et suffixes. Dans tous les cas, le système reconnaîtra les bons suffixes et préfixes de votre plan comptable. iPaidThat gère sans problème tout type de préfixe (ex: comptes C et F pour les comptes clients et fournisseurs).

![](_page_49_Picture_216.jpeg)

### <span id="page-49-0"></span>*2 . Paramétrer les comptes sur iPaidThat*

Que ce soit avant ou après l'import du plan comptable, vous pourrez ajouter, supprimer ou modifier des comptes.

### <span id="page-49-1"></span>**2.1 Paramétrer les catégories comptables**

Pour paramétrer les catégories comptables sur iPaidThat, cliquez sur

![](_page_49_Picture_8.jpeg)

![](_page_50_Picture_191.jpeg)

Pour créer une catégorie principale (exemple: 6 - comptes de charge): cliquez sur *"Ajouter catégorie principale"*:

Pour créer une sous-catégorie (exemple: 627200 commissions et frais sur emprunts), cliquez sur *"Ajouter une sous catégorie"*.

![](_page_50_Picture_192.jpeg)

A tout moment, vous pourrez modifier les informations des comptes en cliquant dessus. Une page s'ouvrira alors et vous pourrez modifier:

- La catégorie principale (ex: compte de produit)
- Le nom de la catégorie (ex : vente de marchandise)
- Le code comptable

### Matières premières

![](_page_51_Picture_81.jpeg)

### <span id="page-51-0"></span>**2.2 Paramétrer les comptes fournisseurs, clients et tiers**

Pour paramétrer les comptes fournisseurs, il vous faudra vous rendre dans la section

![](_page_51_Picture_82.jpeg)

Vous pourrez alors visualiser la liste de tous vos comptes auxiliaires.

Pour créer un nouveau compte tiers, cliquer sur **"Ajouter un fournisseur"**

![](_page_52_Picture_368.jpeg)

A tout moment, vous pourrez modifier les informations des comptes en cliquant dessus. Une page s'ouvrira alors et vous pourrez modifier:

- Le type du compte tiers (fournisseurs, clients,...)
- Le nom du compte tiers
- Le code comptable
- La catégorie comptable de contrepartie

Pour effectuer des actions groupées, cocher le ou les comptes tiers souhaités :

- Archiver le fournisseur (pour conserver toutes les associations mais qu'il ne soit plus proposé dans votre plan comptable)
- Définir la catégorie de contrepartie
- Ajouter / Supprimer tag
- Fusionner les fournisseurs (pour fusionner 2 ou plusieurs comptes tiers entre eux, en cas de création de doublons, ou d'un choix de regroupement de plusieurs comptes tiers)
- Supprimer fournisseurs/clients (supprimera toutes les associations déjà effectuées, à utiliser uniquement dans le cas d'un tiers créé par défaut)

![](_page_53_Picture_1.jpeg)

### <span id="page-53-0"></span>*3 . Paramétrage Général*

### <span id="page-53-1"></span>**3.1 Paramétrage général**

Vous pouvez maintenant paramétrer plusieurs options complémentaires directement sur votre compte tiers :

- Adresse
- IBAN
- Taux de TVA
- Tags
- Catégorie de TVA
- Code journal
- Méthode de paiement
- Date d'échéance
- Devise
- Solde du départ du compte (uniquement au commencement sur IPT)

![](_page_54_Picture_21.jpeg)

### <span id="page-55-0"></span>**3.2 La TVA intracommunautaire**

iPaidThat gère également la TVA intracommunautaire.

La première chose à faire sera d'indiquer les comptes de TVA intracommunautaire à utiliser. Pour cela, rendez-vous dans **Pré-Compta -> Comptabilité → Paramètres**

![](_page_55_Picture_174.jpeg)

Ensuite, pour indiquer que pour un fournisseur ou client, la TVA doit être liquidée, il faudra cliquer sur le compte en question, puis cocher *"TVA intracommunautaire"*. La TVA sera alors liquidée, en utilisant les comptes que vous aurez paramétrés.

### *Guide complet iPaidThat - Version expert-comptable*

![](_page_56_Picture_20.jpeg)

# <span id="page-57-0"></span>**I - L'export sur iPaidThat**

La finalité de l'utilisation de iPaidThat est l'export vers votre logiciel comptable. Avant toute chose, il est important que vous ayez pu paramétrer votre plan comptable.

### <span id="page-57-1"></span>*1. Les étapes de l'export*

Pour exporter les données présentes sur la plateforme, rendez-vous dans la partie

![](_page_57_Picture_501.jpeg)

Voici les étapes pour réaliser vos exports *(la numérotation se réfère à la capture d'écran juste au dessus) :*

- 1. Choisissez tout d'abord votre logiciel comptable suivant la liste proposée
- 2. Vous pouvez définir un libellé par défaut suivant les champs accessibles
- 3. Choisir la tranche de date à exporter
	- Nous conseillons de toujours choisir la même tranche de date afin de ne pas perdre des éléments des mois précédents arrivé plus tard dans l'année
- 4. Cocher ou décocher la case "transaction bancaires" pour exporter le journal de banque. Vous pourrez également :
	- Exporter les écritures d'une banque en particulier (si rien sélectionné, alors toutes les banques seront incluses)
	- Inclure les transactions dont l'association a été ignorée *(Voir E - La section banque)* [non conseillé]
	- Afficher les dépenses liées à une carte bleue à débit différé (voir section banque) [non conseillé]
- 5. Cocher ou décocher la case "documents (achat, vente)" pour exporter le journal d'achat et vente. Vous pourrez également :
	- Inclure les notes de frais
- Exporter uniquement les documents dépendant d'un tag ou à l'inverse tous les documents sauf ceux reliés à un tag
- **● Choisir d'exporter uniquement les documents validés -> CONSEILLE**
- 6. Inclure ou pas les écritures déséquilibrées à votre export :
	- Nous ne conseillons pas cette option car elle entraînerait trop d'écritures incorects et avec des informations manquantes.
- 7. Inclure ou pas les écritures avec un montant nul à votre export :
	- Nous ne conseillons pas cette option car elle entraîne des écritures avec un montant égal à 0, souvent incompatible avec vos logiciels de production.
- 8. Après avoir déterminé les données à exporter, cliquez sur "mettre à jour" puis cliquez sur "préparer l'export".
- 9. Récupérer votre fichier :
	- "exporter les écritures" -> vous obtenez alors le fichier de votre journal uniquement
	- "exporter les écritures + les factures" -> vous obtenez un fichier ZIP contenant le fichier du journal + chaque PDF des factures en lien avec l'export
	- Cet export, une fois importé dans votre logiciel de production vous permettra d'avoir les factures en pièce jointe pour chaque écriture.
	- Une fois votre export effectué, tous les éléments de cet export sont marqués comme exportés, afin de vous assurer de jamais ré-exporter 2 fois le même élément.
- 10.Si votre export ne convient pas ou que les éléments ne doivent plus être marqués comme exportés, vous pouvez "annuler l'export".
- 11.Si vous souhaitez re-visualiser les éléments de votre export rapidement, vous pouvez cliquer sur l'icône de la flèche tournante sur la droite.

### **La gestion des écritures déjà exportées**

**Important:** Lorsqu'un export est effectué, les données sont marquées comme "exportées" par le système. Cela vaut à la fois pour les factures, et les journaux (banque, achat et vente). Avant de réaliser votre export, vous serez notifié du nombre d'écritures déjà exportées par le passé, et se trouvant dans la plage de dates.

### <span id="page-59-0"></span>*2. Paramétrages avancés de l'export*

### <span id="page-59-1"></span>**2.1 Mettre les écritures non équilibrées en compte d'attente**

Pour faire passer les écritures non équilibrées en compte d'attente, rendez-vous dans

### **Pré-Compta -> Comptabilité → Paramètres → Transactions non traitées en compte d'attente**

![](_page_59_Picture_202.jpeg)

### <span id="page-59-2"></span>**2.2 Paramétrer les options comptables**

Rendez-vous dans la section Pré-Compta

### **Comptabilité → Paramètres**

- Numéro de compte TVA
- Numéro de compte tiers divers
- Préfix des comptes tiers
- Compte d'attente
- Code journal achat/vente
- Taille des comptes

![](_page_59_Picture_203.jpeg)

# <span id="page-60-0"></span>**J - Glossaire illustré**

![](_page_60_Picture_489.jpeg)

*Guide complet iPaidThat - Version expert-comptable*

![](_page_61_Picture_258.jpeg)